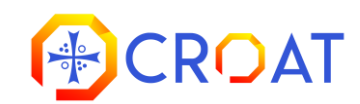

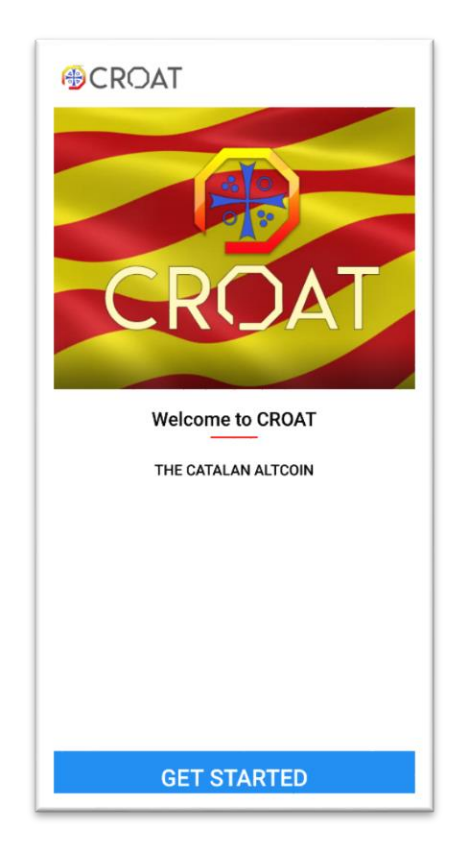

Welcome to CROATCore Light App for mobile devices! Before we start, please notice a few differences when compared to the CROATCore Desktop app:

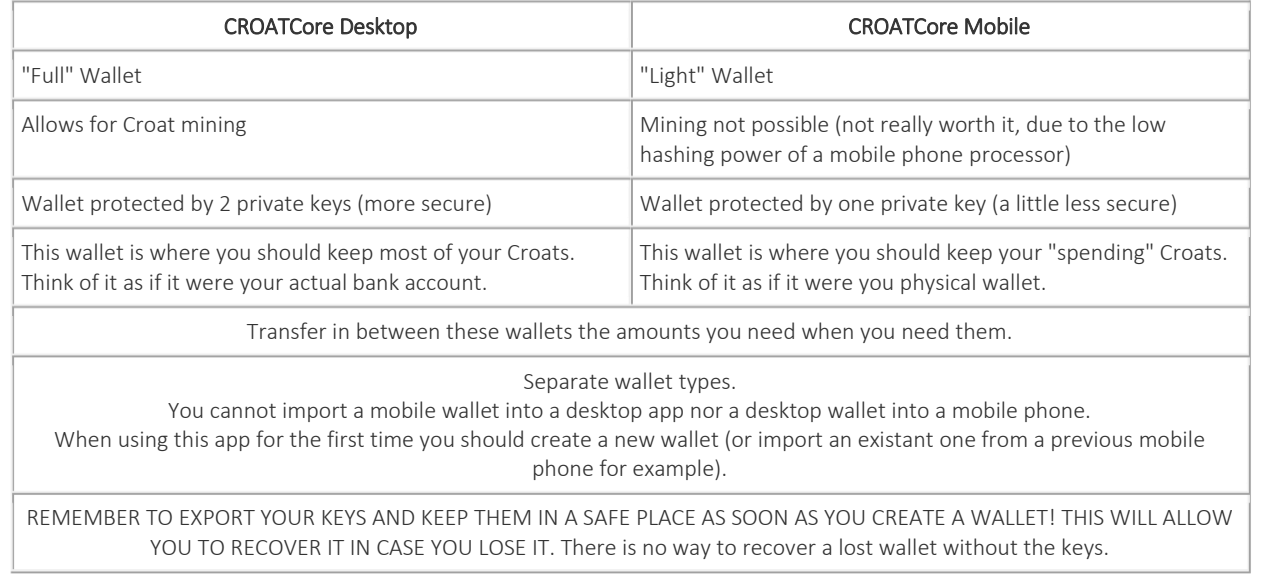

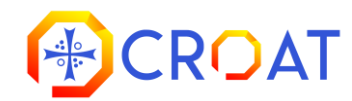

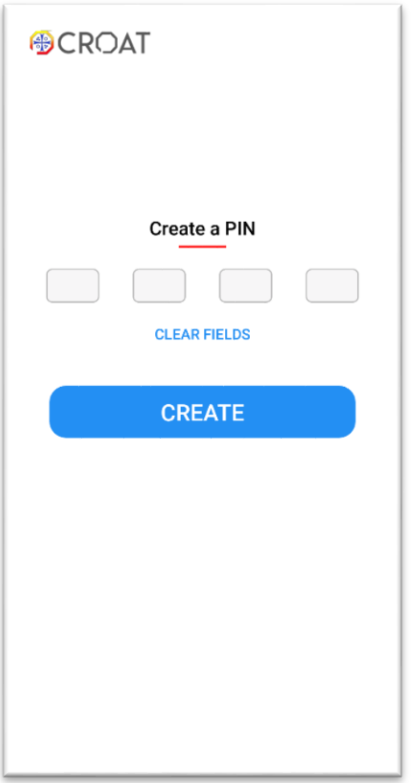

After running CROATCore for the first time, you will be asked to create a 4-digit PIN number that will protect your wallet against unauthorized usage of the application on your phone.

Do this by entering the desired pin twice and press Create.

Please make sure you have a copy of the PIN somewhere safe as it cannot be recovered once your account is created.

The only way to regain access to your wallet would be by reinstalling the application, choosing a new PIN and re-importing your wallet.

#### $\equiv$  **@CROAT** YOUR WALLET ADDRESS: CoFTRDRp1mj7LVWdWGv1x Cor TRDRPTIIT/LVWQWGVTX<br>q5TG6k2PL4LvUZ2qMFUkM<br>GEgW3qKNZ2SXuHKym1g<br>PEoJM54MGVk1eEhxBKg6D mdcfrZJ65ucKh view private key ENLARGI CROAT 25.08982 **REFRESH** Locked Amount: 0.00000 Total Amount: 25.08982 YOUR RECENT PAYMENTS **REFRESH** Cil.c4GRt1gqUaP7QFMoAhDJ4Bpmkc48<br>bQLP5prbNx36bnm1iQ4oAn983cNJMr u3C6ystKgHKh66EXuzRQbCya AMOUNT: 1 FEE: 0.05 2017-11-27 18:03:29 Cot4deXEYW2JHkpMJxFK4W9j2UPVLUv<br>JM54MGVk1eEhxBKg6DmdcfrZJBxKZFt q37BJN6MrjHKym1gPEo AMOUNT: 30.00000 FEE: 0.01 2017-11-24 18:20:16

## HOME SCREEN

You can either create a new wallet by tapping the "NEW WALLET" button or import an existing one using your PRIVATE SPEND KEY from an existing wallet. Every time you create a new wallet, make sure you copy its associated PRIVATE SPEND KEY to a safe place.

This key will help you recover the wallet should you ever need to.

PLEASE NOTE: A wallet created with this application may only be recovered on a mobile device and/or in CROATCore Lite (i.e., the LITE version of the desktop CROATCore application.)

To copy the wallet address, tap the copy icon  $\Box$  located on the upper-right handside of the screen.

To copy the PRIVATE SPEND KEY, press the "view private key" link that is located right under your wallet's address and then choose "COPY TO CLIPBOARD". At this point, your PRIVATE SPEND KEY is stored in your clipboard and thus you may paste it anywhere you see fit.

The home screen hosts two "REFRESH" buttons: A balance refresh button and a recent payments refresh button. The balance "REFRESH" button may be used to display the latest account balance while the recently made payments "REFRESH" button may be used to see a list of the recent payments made via the application.

Please keep in mind that you will only be able to see your last 5 payments.

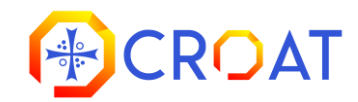

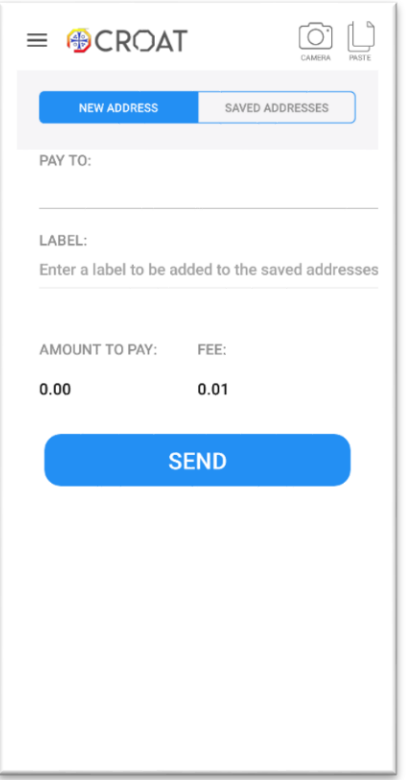

## SEND CROAT SCREEN

You can start sending CROATs by filling out the receiver's wallet address in the "PAY TO" field. You can paste the address from clipboard by tapping the paste

icon  $\Box$  or by scaing a QR code (if available) by using the camera button  $\Box$ You can also make a quick payment to a saved address by using the "SAVED ADDRESSES" tab. This will automatically fill-out the PAY TO field with the saved address.

Fill the "AMOUNT TO PAY" field with the desired amount, select a FEE (min 0.01). Please keep in mind that the fee impacts the speed by which a transaction goes through (i.e., a higher fee means a shorter transaction processing time.)

To finish the process of making a payment, after filling out all the required fields, press SEND.

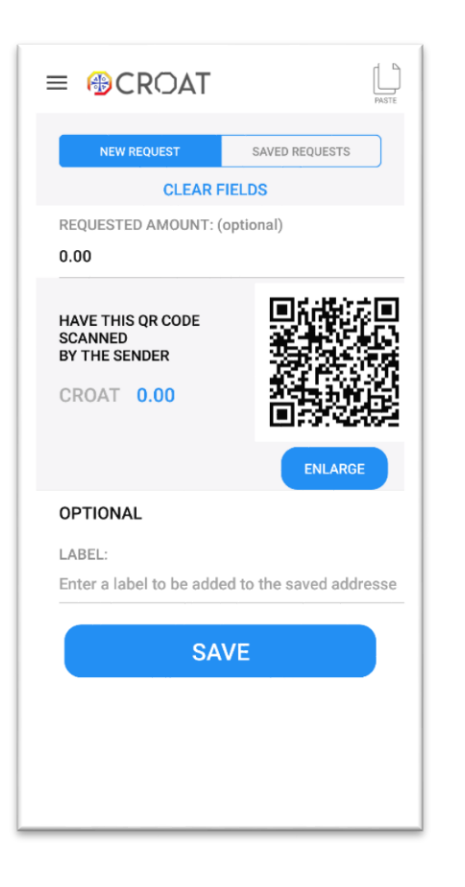

# REQUEST SCREEN

This screen allows you to generate and save payment requests in form of a QR Code. This screen is very useful for merchants as they can save products/prices and have them ready in case of a sale.

You can start generating requests by filling out the amount in the "REQUESTED AMOUNT" field.

To save your request enter a name by filling out the "LABEL" field and press the "SAVE" button.

You can use your saved requests by using the "SAVED REQUESTS" tab. This will automatically fill-out the "REQUESTED AMOUNT" field with the saved amount. You can also delete your saved requests by using the "SAVED REQUESTS" tab

and then the delete button  $(\widehat{\mathbb{U}})$ , select the desired requests from the list and

press delete button  $(\text{m})$ again. Keep in mind that deleted requests cannot be recovered.

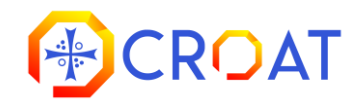

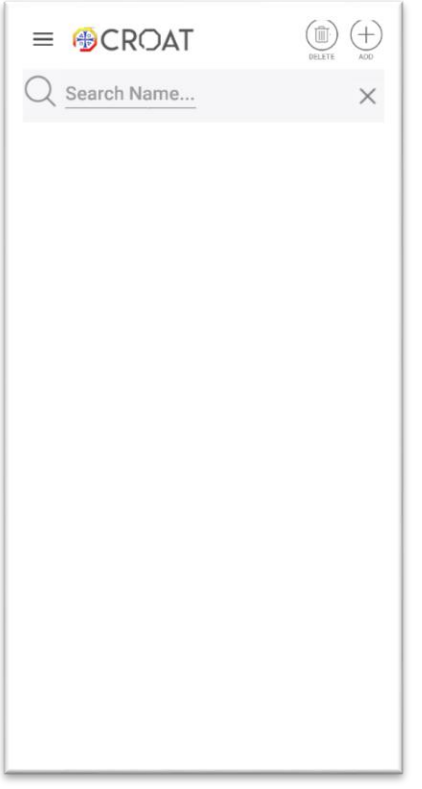

## CONTACTS SCREEN

This screen allows the user to manage their contacts also known as "saved addresses".

To add a new contact press the  $\bigoplus$  button. Fill in the "ADDRESS" tab by typing, pasting  $\Box$  or using the camera  $\Box$  button, enter a "LABEL" and press the "SAVE" button.

To delete one or more contacts press the delete button  $(\widehat{\mathbb{I}\hspace{0.5pt}\mathbb{I}})$ , select the desired

contacts from the list and press the delete button  $\textcircled{\tiny a}$  again. Keep in mind that deleted contacts cannot be recovered.

To edit contacts press "Edit". After you finished editing press "UPDATE" button to save.

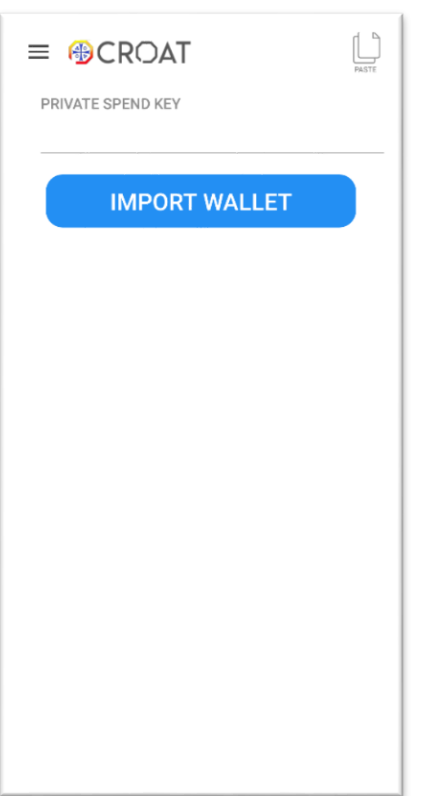

### **SETTINGS SCREEN**

From this screen you can import an existing wallet by using your saved PRIVATE SPEND KEY. To import your wallet you can paste the key from clipboard by

tapping the paste icon  $\Box$  and then press the IMPORT WALLET button. Please note that any previously loaded wallets will be closed and may only be loaded again via an Import wallet operation.